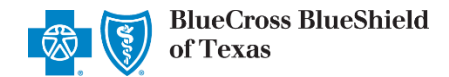

# **Clear Claim ConnectionTM (C3) 6.0 General Information and Instructions for Providers**

### **Introduction**

Clear Claim Connection (C3) is a Web-based code auditing reference tool designed to mirror how payer organizations evaluate code combinations during the auditing of claims. The C3 disclosure solution enables a payer organization to share the claim auditing rules and clinical rationale inherent in the Change Healthcare code auditing products with their contracting providers and internal users. The information provided is proprietary to Blue Cross and Blue Shield of Texas (BCBSTX).

### **C3 at BCBSTX**

The C3 function is available to registered Availity® Provider Portal users. C3 is available to all BCBSTX independently contracted providers and has been in effect since February 2011. The ClaimsXten logic in the BCBSTX claims processing system is mirrored through C3. **It is important to note that C3 does not contain all of the claim edits and processes used by BCBSTX in adjudicating claims and the results from use of the C3 tool are not a guarantee of the final claim determination.**

#### *This information is not applicable to Texas Medicaid or Medicare Advantage members.*

### **Basic Terms**

Below are some of the basic terms to assist users with understanding the C3 system.

#### *Clinical Rationale/Clinical Edit Clarification*

The clinical explanation of an edit or group of edits including expanded descriptions of codes, narrative describing the relationship between codes and a summary of the justification for the edit.

#### *Sources/Sourcing*

The Change Healthcare Edit Development Process involves a comprehensive evaluation and analysis of nationally recognized and accepted medical coding guidelines and "sources" during the standard development cycle of the clinical knowledge bases for code auditing products.

The sources referenced include, but are not limited to:

- The American Medical Association's Current Procedural Terminology (CPT $^{\circledR}$ ),
- The CPT Assistant,
- The CPT Coding Symposium,
- **•** Specialty Society Coding Guidelines
- and Medicare Guidelines.

Change Healthcare also utilizes the input of customers at large as well as over 600 practicing physician consultants. A credentialing process conducted by Change Healthcare exists to ensure that practicing physician consultants are currently licensed, board-certified, have 5 or more years practice experience and provide direct patient care for at least 8 hours per week.

### **Sign On**

Providers may access the C3 application through the Availity portal. Information on how to become a registered Availity user, at no cost, is available on the Availity website at [availity.com.](http://www.availity.com/) Once registered with Availity, follow the steps below to access C3:

- 1. Log into Availity and select Payer Spaces from the navigation menu
- 2. Choose Blue Cross and Blue Shield of Texas
- 3. Select the Applications tab
- 4. Select "Research Procedure Code Edits."

Blue Cross and Blue Shield of Texas, a Division of Health Care Service Corporation, a Mutual Legal Reserve Company, an Independent Licensee of the Blue Cross and Blue Shield Association

Blue Cross<sup>®</sup>, Blue Shield<sup>®</sup> and the Cross and Shield Symbols are registered service marks of the Blue Cross and Blue Shield Association, an association of independent Blue Cross and Blue Shield Plans.

*Updated Sept. 2020*

# **Sign Out**

To sign out of the C3 Application; single left click on the Sign Out icon, and close your internet browser.

**TEXAS** Clear Claim Connection

## **Screens**

# **Claim Entry**

The "Claim Entry" screen can be used to enter claim information to determine code edits that may apply. Below is an example of the Claim Entry screen, along with fields that appear on this screen and their descriptions.

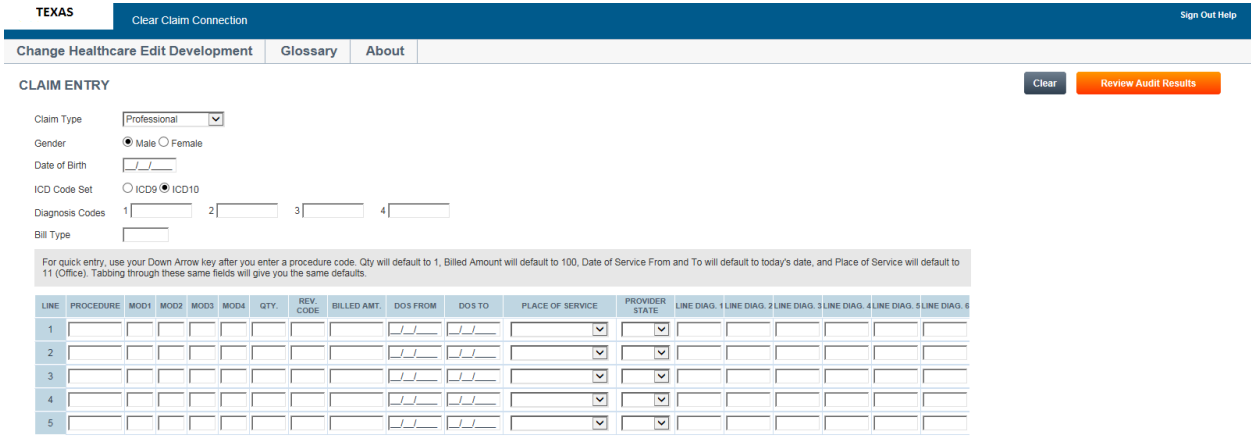

Add More Procedures >>

| <b>Field</b>         | <b>Description</b>                                                                                                    |
|----------------------|----------------------------------------------------------------------------------------------------|
| Claim Type           | The type of claim being audited:<br>Professional<br>Facility (Inpatient)<br>$\bullet$<br>Facility (Outpatient)<br>Note: BCBSTX does not currently use "Facility (Inpatient)." |
| Gender               | The gender of the patient<br>Male<br>Female                                                                                                    |
| Date of Birth        | The date of birth of the patient                                                                                                    |
| <b>ICD Code Set</b>  | The type of ICD codes billed on the claim<br>$ICD-9$<br>$ICD-10$<br>Note: Default value will be ICD-10.                                                                       |
| Diagnosis<br>Codes 1 | The primary diagnosis code<br>Note: When keying a diagnosis code all digits, including the decimal, must be entered.                                                          |
| Diagnosis<br>Codes 2 | The secondary diagnosis code<br>Note: When keying a diagnosis code all digits, including the decimal, must be entered.                                                        |
| Diagnosis<br>Codes 3 | The tertiary diagnosis code<br>Note: When keying a diagnosis code all digits, including the decimal, must be entered.                                                         |

Sign Out Help

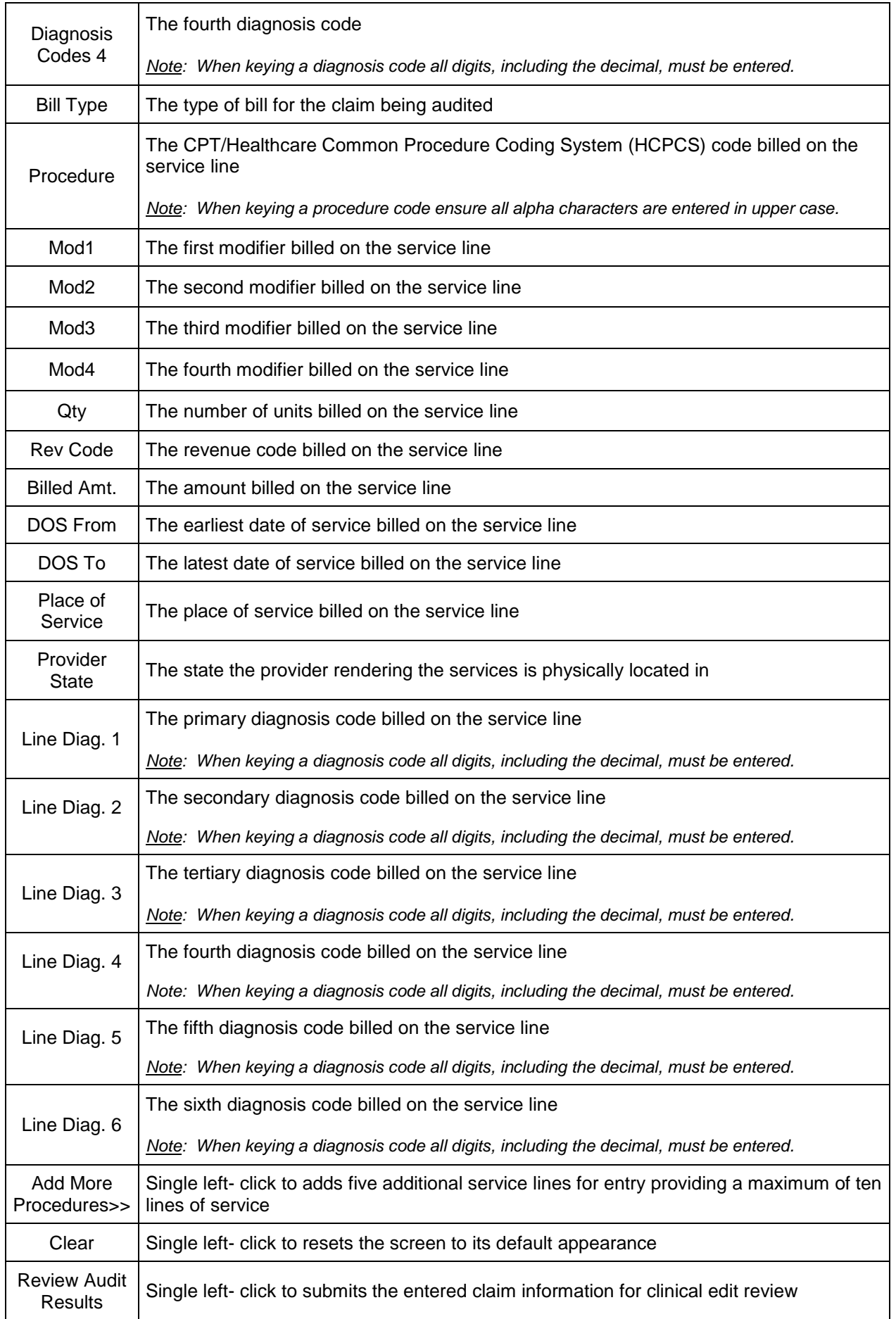

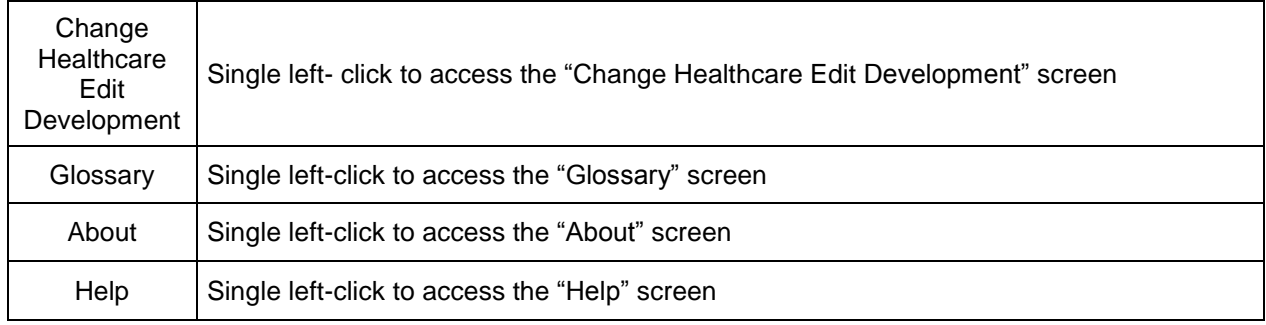

### **Change Healthcare Edit Development**

The "Change Healthcare Edit Development" screen allows a user to view information about the processes and sources used to develop the C3 edits. When the user is finished viewing the information, the user may click "Close" to return to the screen where the user accessed the option. Below is an example of the Change Healthcare Edit Development screen.

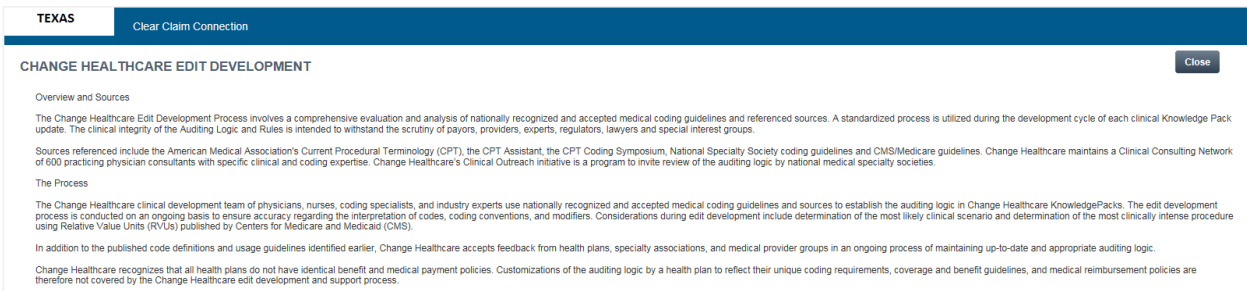

### **Glossary**

The "Glossary" screen allows a user to view C3 terminology about code auditing. When the user is finished viewing the information, click "Close" to return to the screen where the user accessed the option. Below is an example of the Glossary screen.

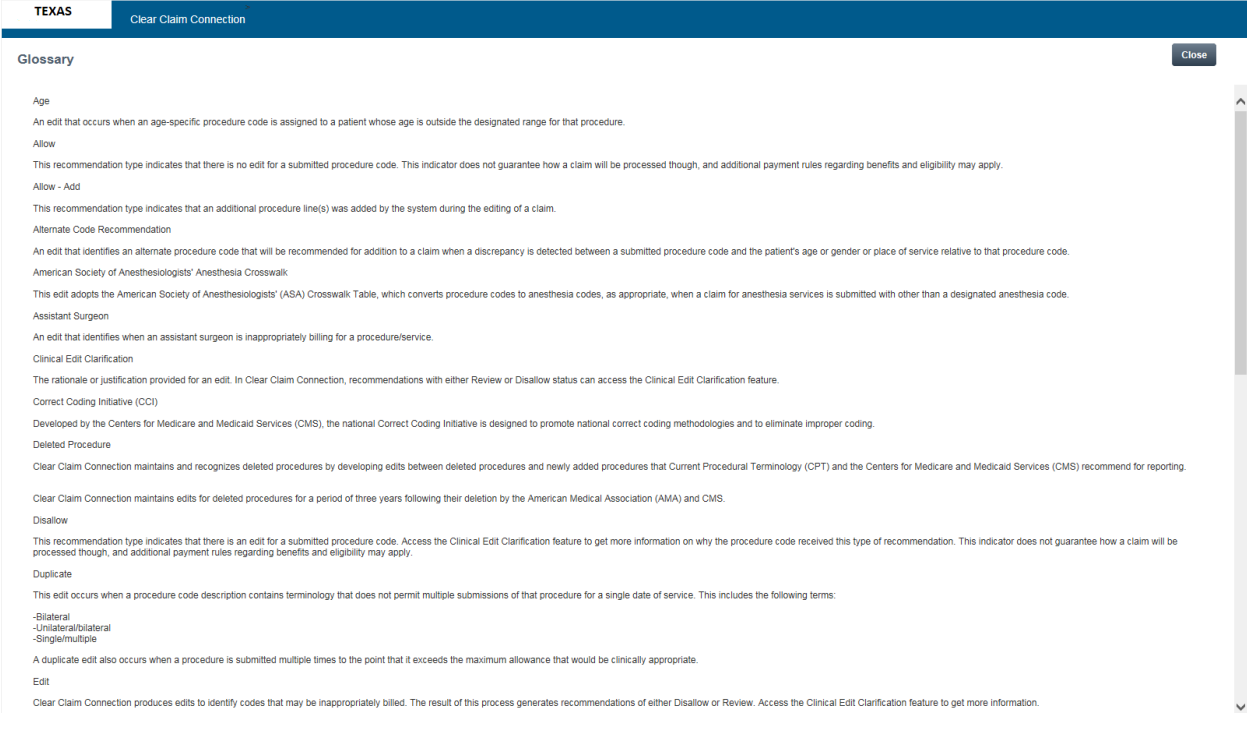

### **About**

The "About" screen allows a user to view the product name and version number, as well as information regarding the C3 copyright and licensure information. When a user is finished viewing the information, click "Close" to return to the screen where the user accessed the option. Below is an example of the About screen.

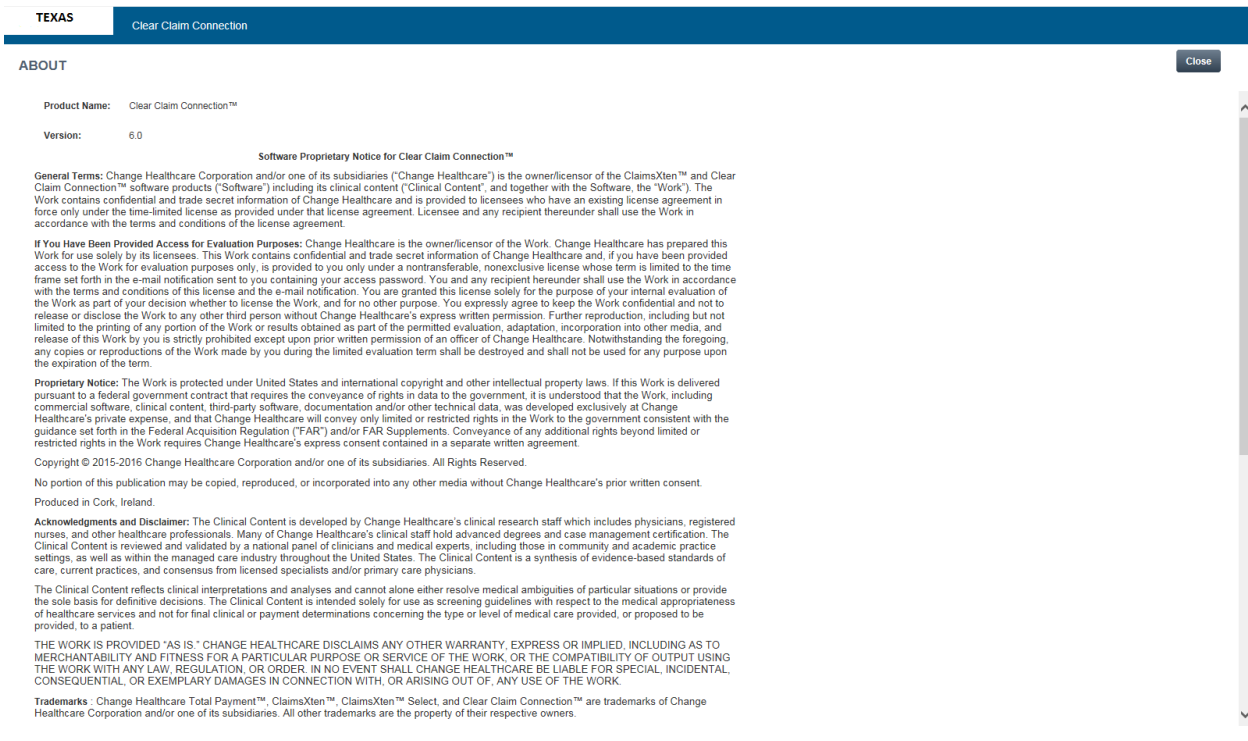

### **Help**

The "Help" screen can be used to obtain assistance with utilizing the C3 application. Below is an example of the Help screen.

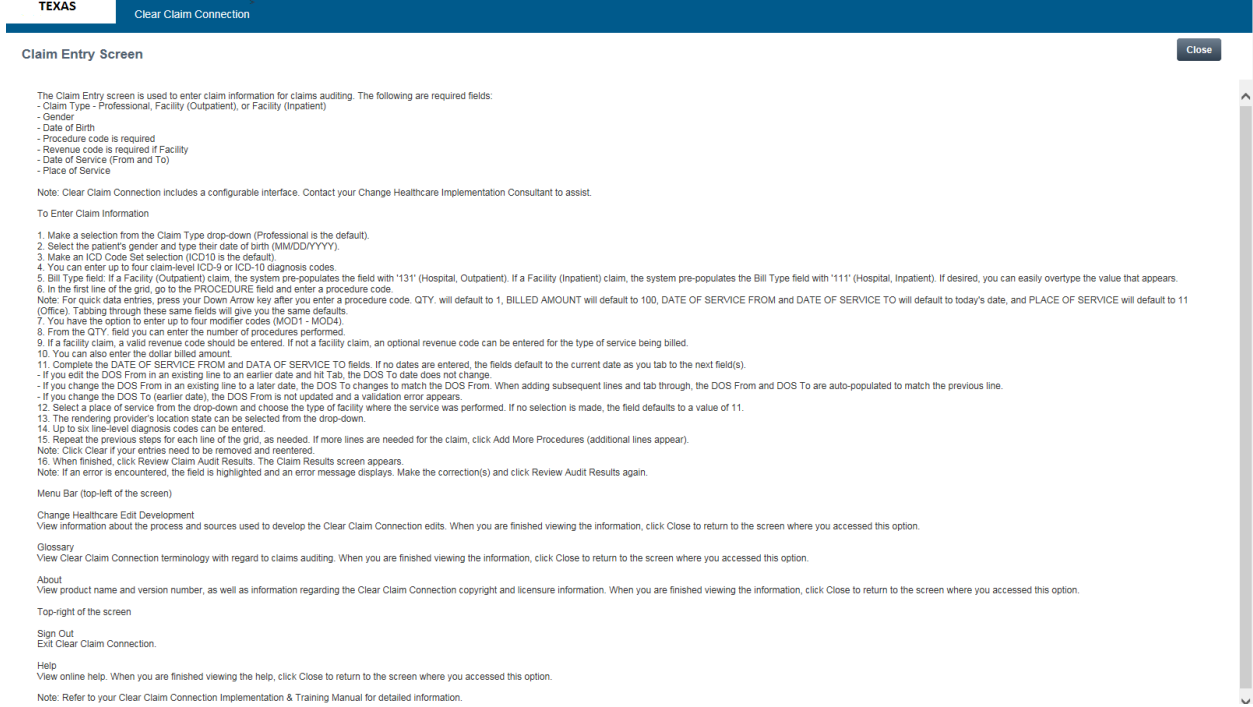

## **Audit Results**

The "Audit Results" screen displays the results of the code edits that apply to the information entered on the Claim Entry screen. Below is an example of the Audit Results screen, along with fields that appear on this screen and their descriptions.

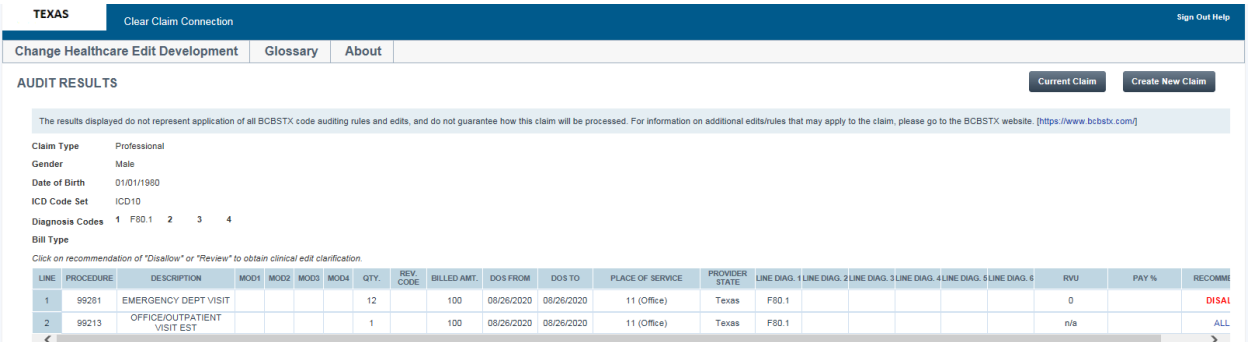

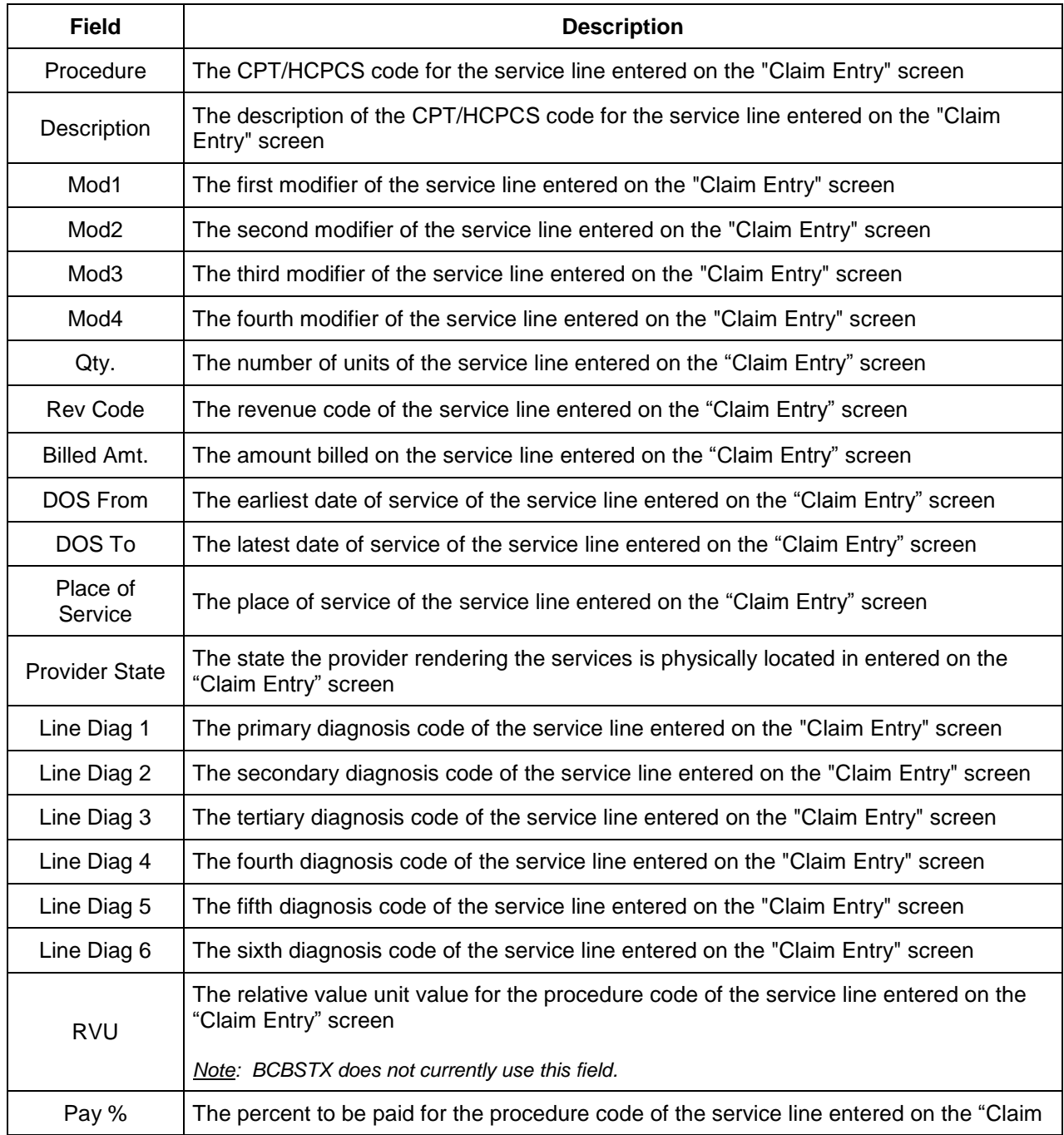

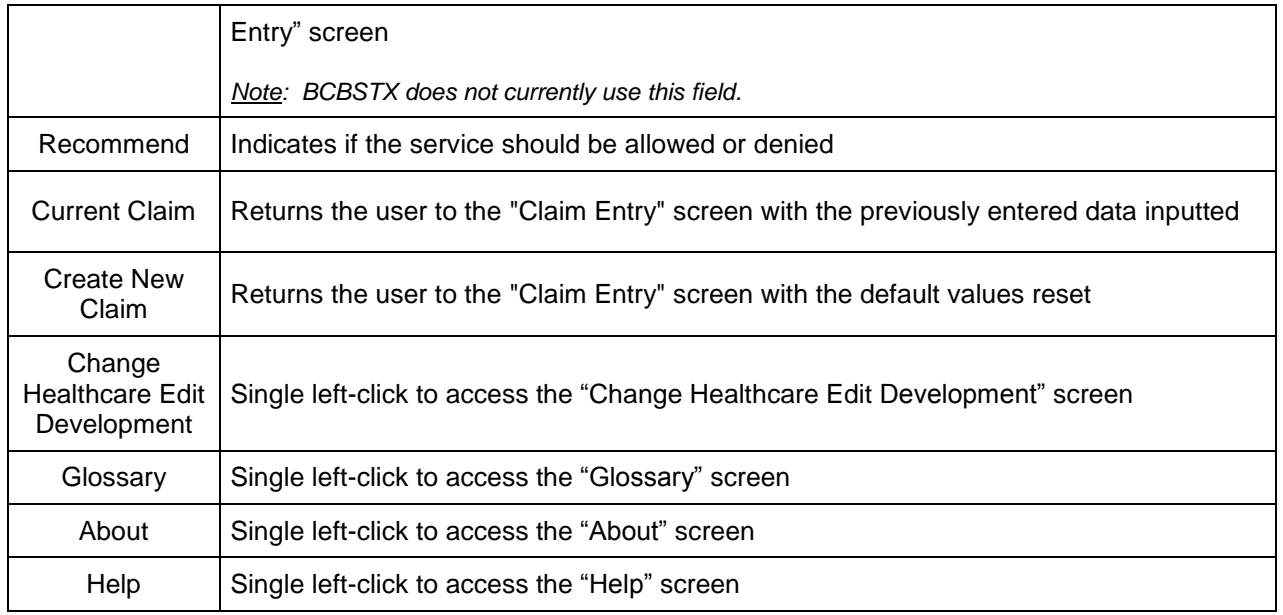

## **Clinical Edit Clarifications**

The "Edit Clarifications" screen displays the rationale of a claim edit denial received on the Claim Audit Results. Below is an example of the Edit Clarifications screen, along with fields that appear on this screen and their descriptions.

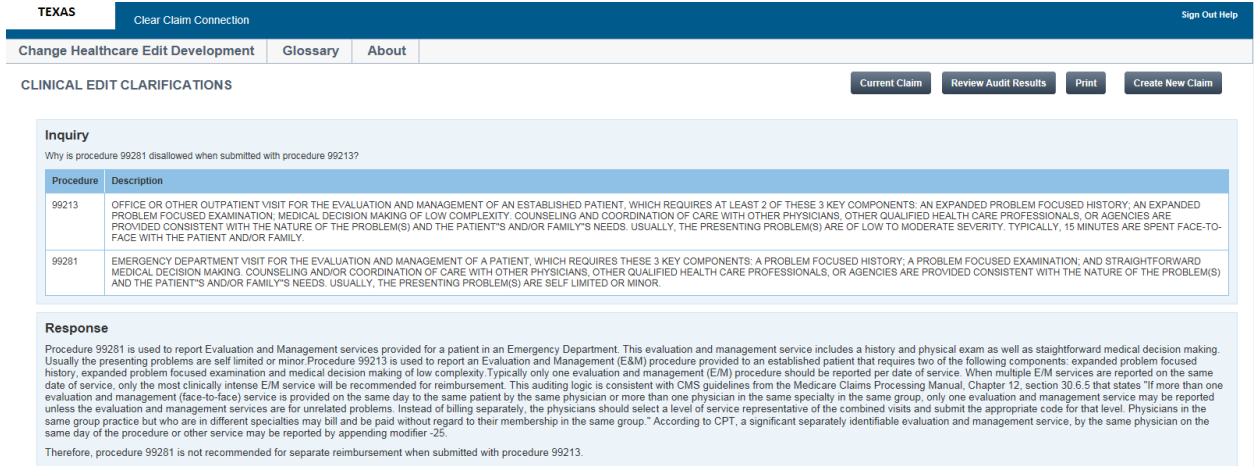

#### Sources

This edit is consistent with CPT coding guidelines<br>This edit is consistent with CMS coding guidelines.

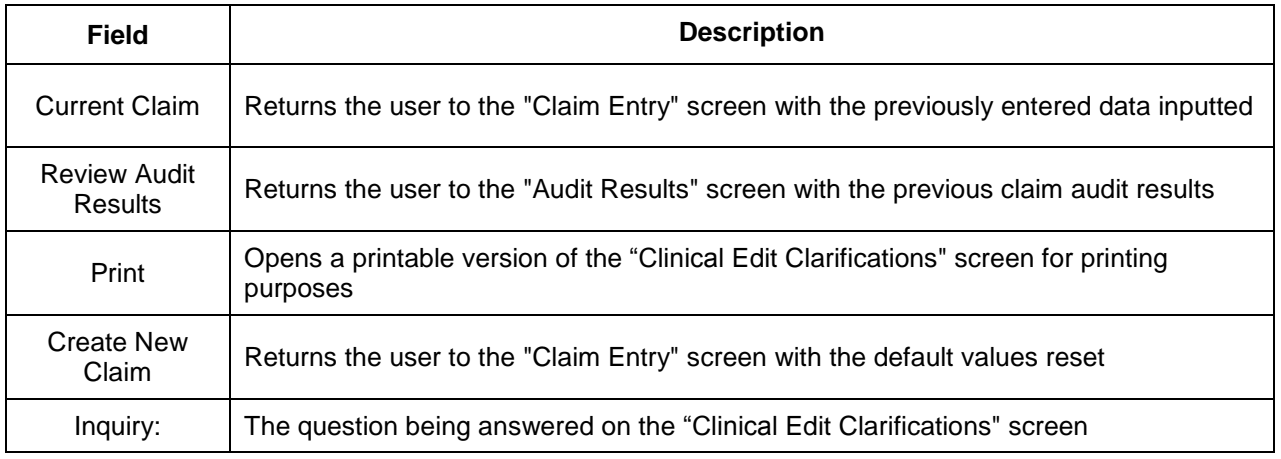

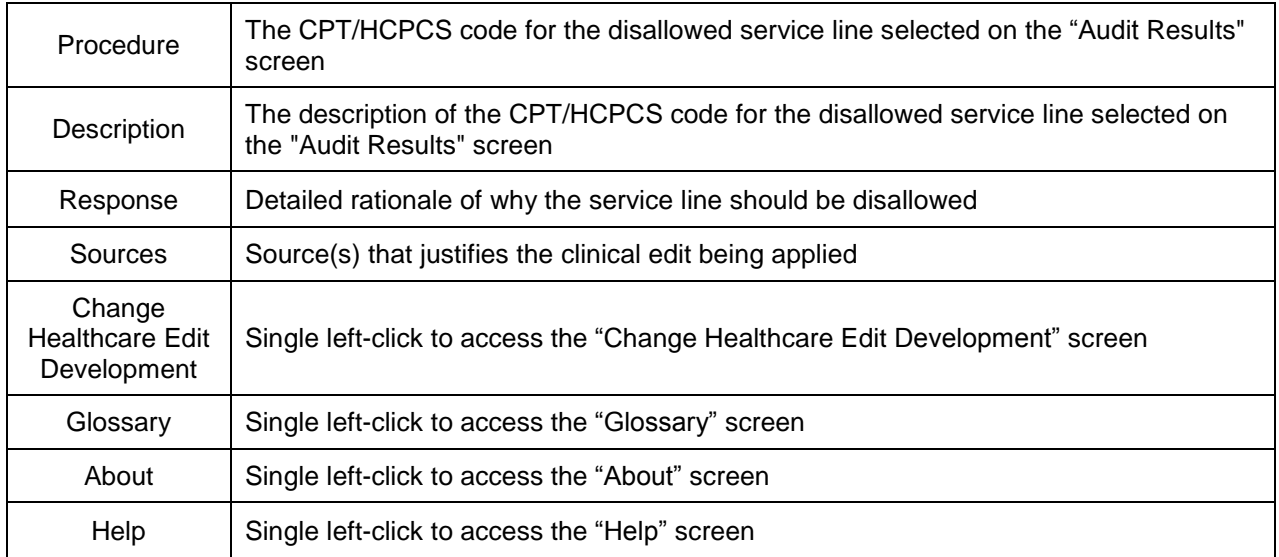

# **Procedures**

## **Completing the Claim Entry Screen for Facility Claims:**

Below is the process to follow to complete the Claim Entry screen for facility claims.

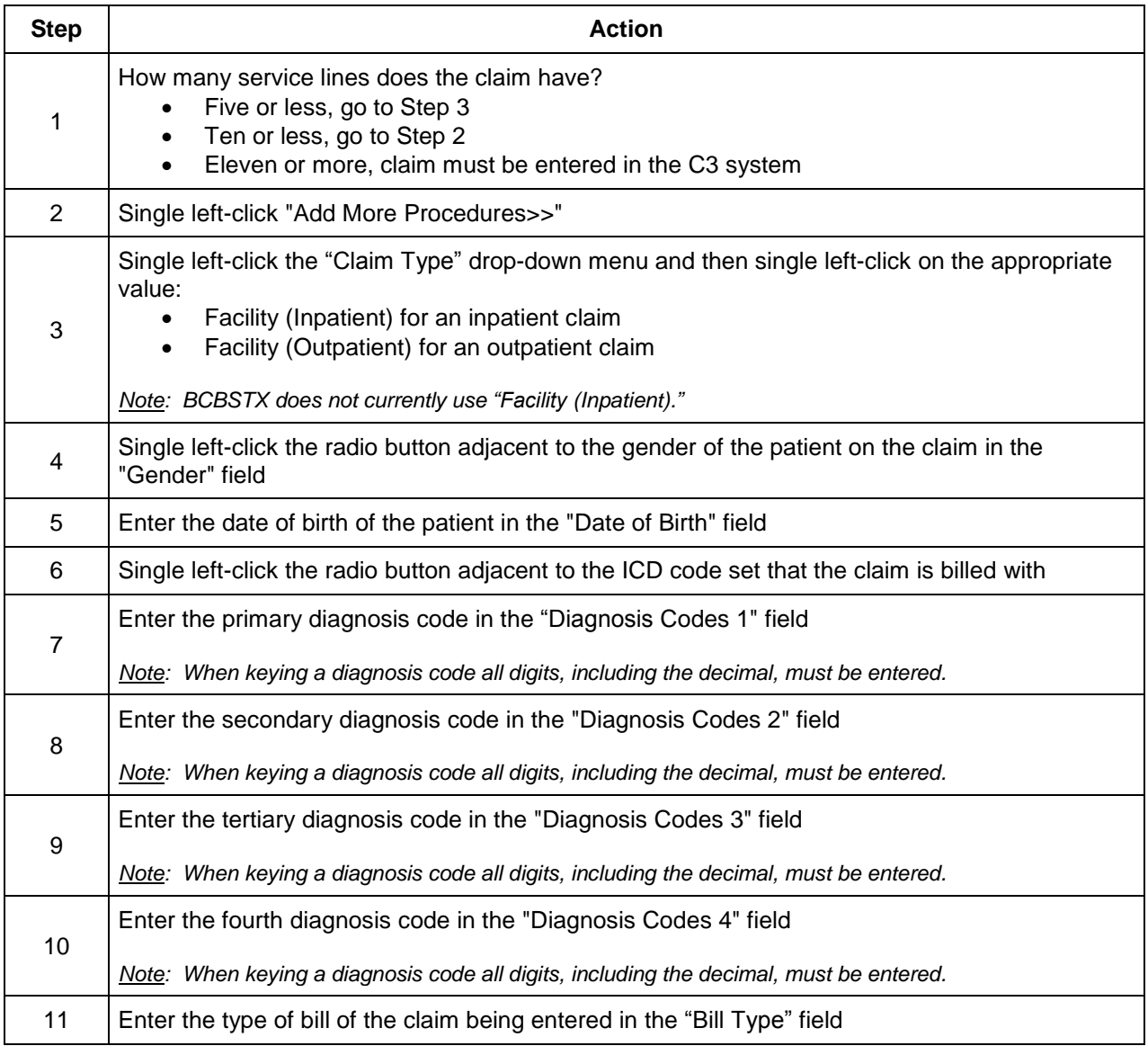

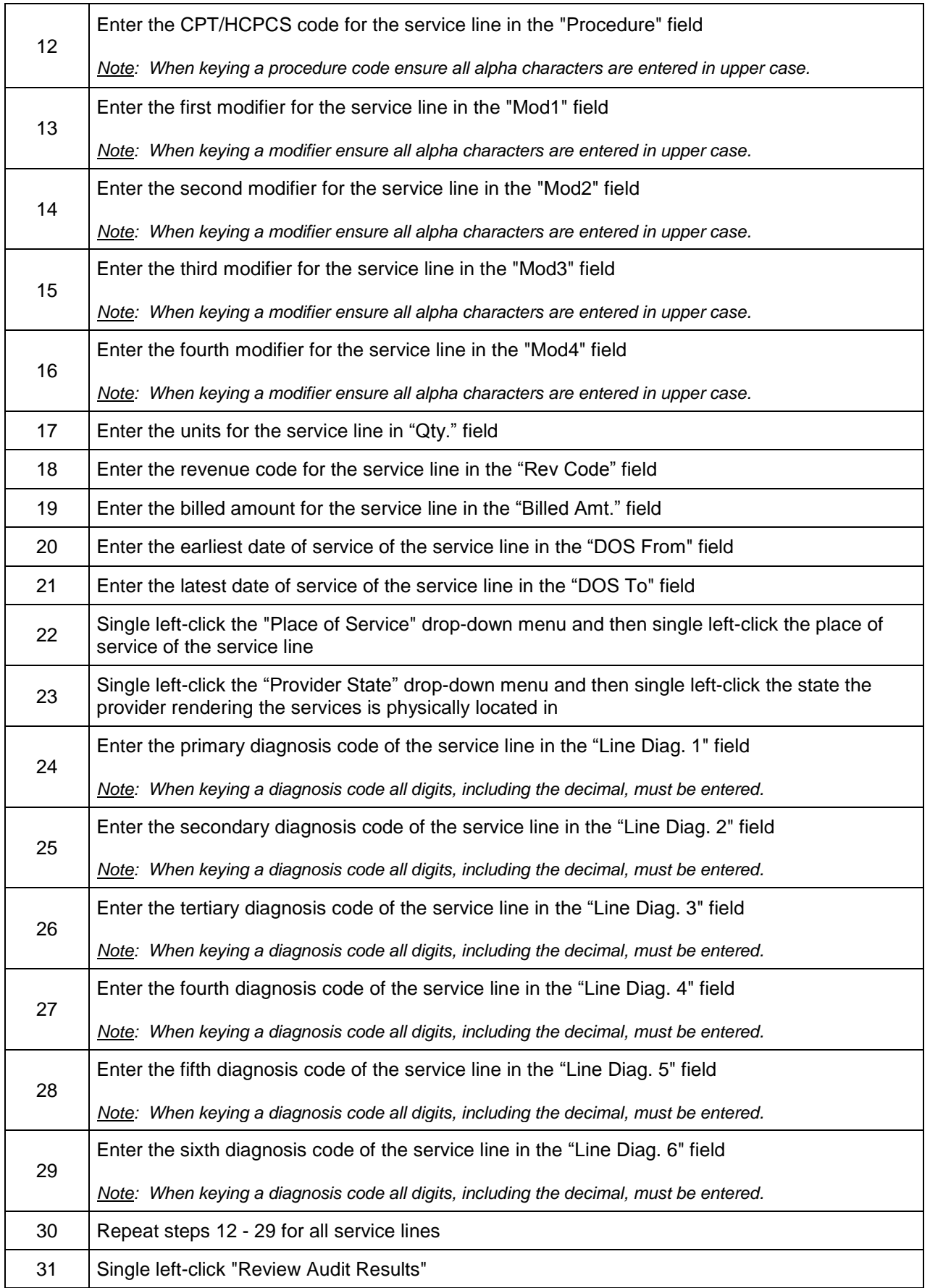

## **Completing the Claim Entry Screen for Professional Claims**

Below is the process to follow to complete the Claim Entry screen for professional claims.

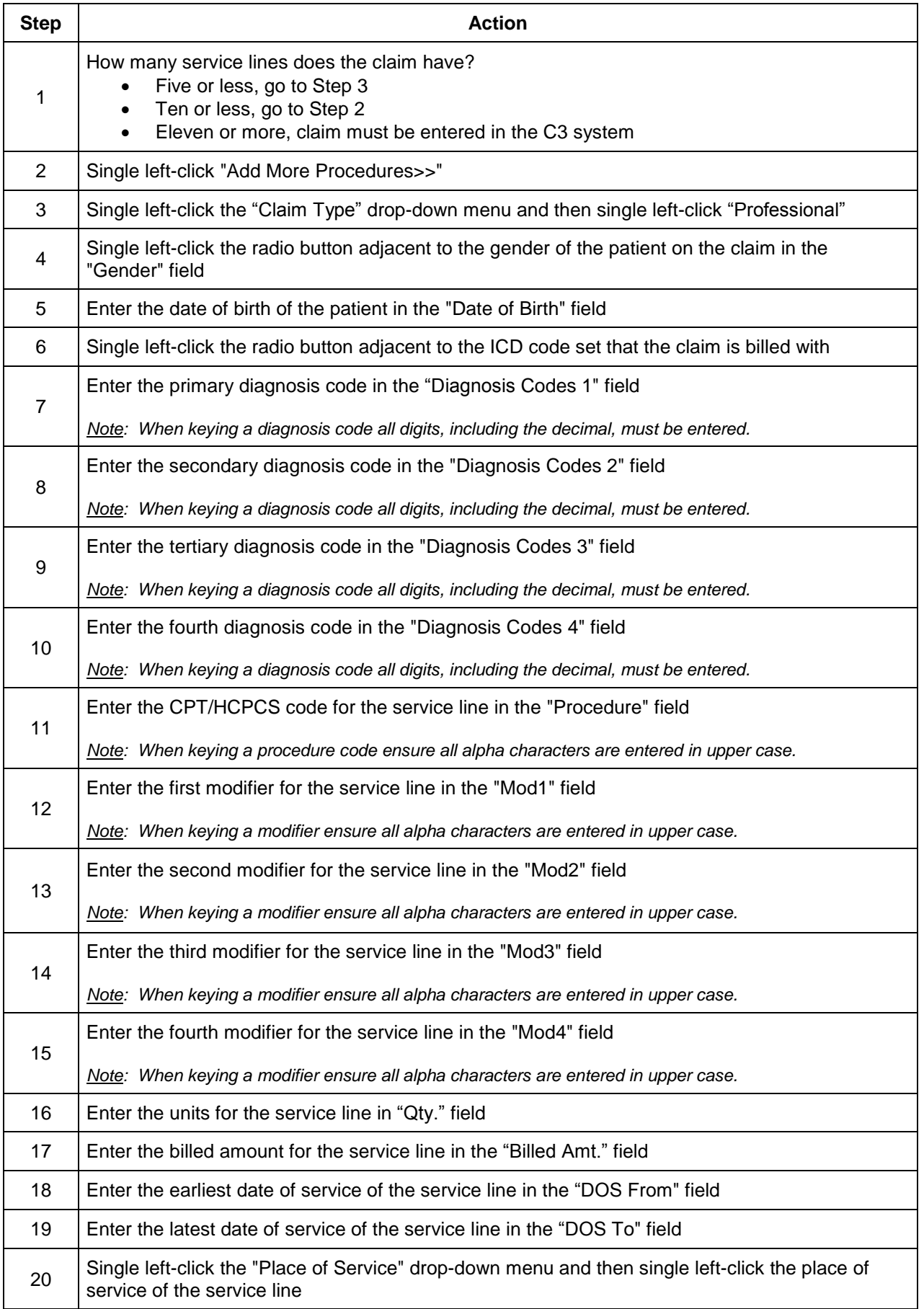

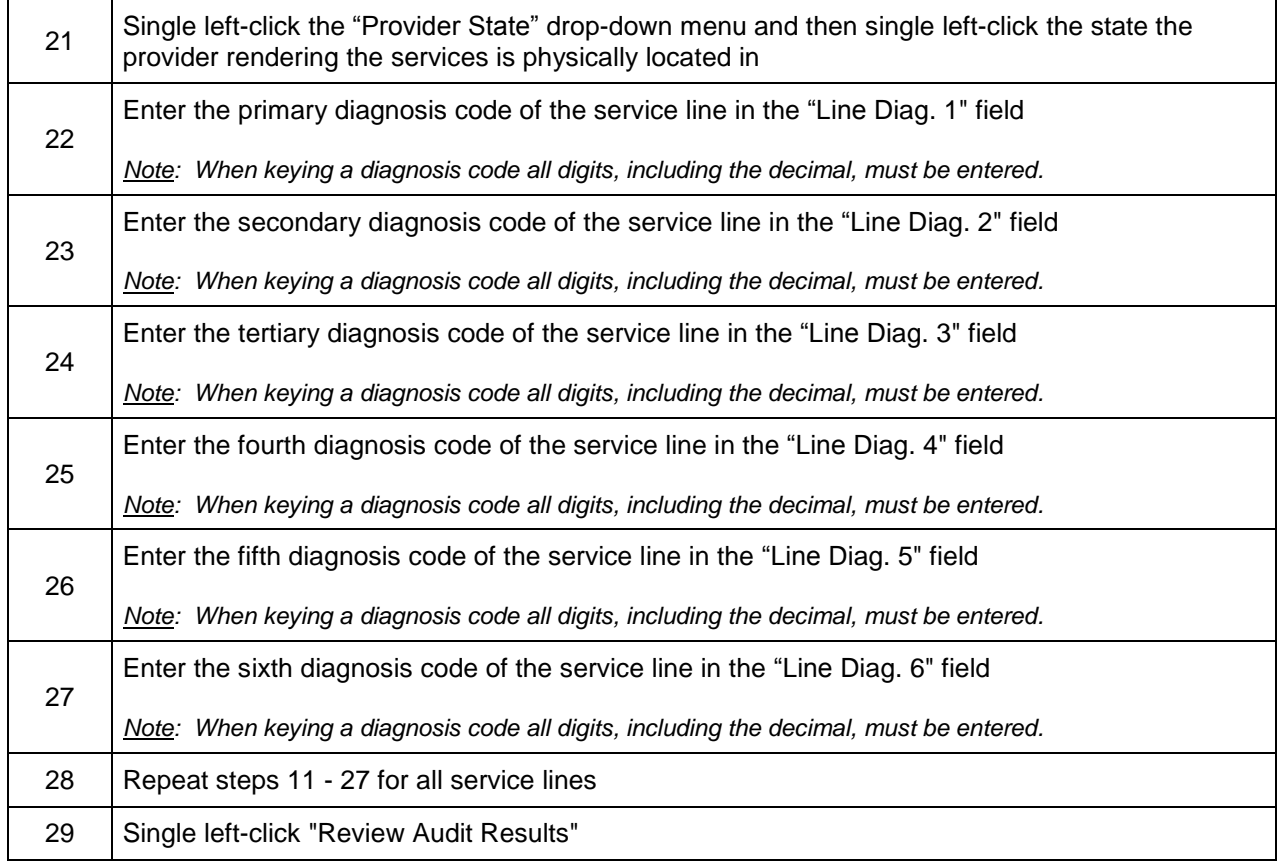

### **Utilizing the "Claim Audit Results" Screen**

Below is the process to follow to complete the "Claim Audit Results" screen.

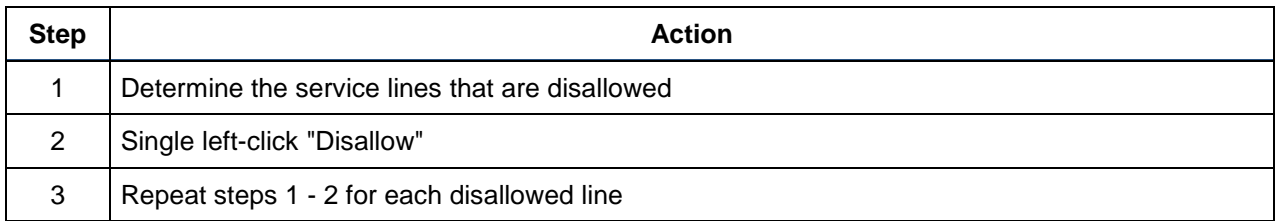

### **ClaimsXten Quarterly Updates**

Please note that new and revised CPT and HCPCS codes are periodically added to or deleted from the ClaimsXten code auditing tool software by the software vendor on a quarterly basis and are not considered changes to the software version. BCBSTX will normally load this additional data to the BCBSTX claim processing system after receipt from the software vendor and will confirm the effective date via the *News and [Updates](https://www.bcbstx.com/provider/news/index.html)* section of our website at *[bcbstx.com/provider](https://www.bcbstx.com/provider/index.html)*. Advance notification of updates to the ClaimsXten software version also will be posted on our Provider website. Information may appear in the *Blue [Review](https://www.bcbstx.com/provider/news/bluereview.html)* provider newsletter as well.

Verification of eligibility and/or benefit information is not a guarantee of payment. Benefits will be determined once a claim is received and will be based upon, among other things, the member's eligibility and the terms of the member's certificate of coverage applicable on the date services were rendered.

ClaimsXten and Clear Claim Connection are trademarks of Change Healthcare, an independent company providing coding software to BCBSTX. Change Healthcare is solely responsible for the software and all the contents. Contact the vendor directly with any questions about the products, software and services they provide.

Availity is a trademark of Availity, LLC, a separate company that operates a health information network to provide electronic information exchange services to medical professionals. Availity provides administrative services to BCBSTX. BCBSTX makes no endorsement, representations or warranties regarding any products or services provided by third party vendors such as Change Healthcare and Availity. If you have any questions about the products or services provided by such vendors, you should contact the vendor(s) directly.

CPT copyright 2020 American Medical Association (AMA). All rights reserved. CPT is a registered trademark of the AMA.